附件 1:

## 职务科研成果登记操作手册

- 1.统一身份认证
- 1.1 统一登录网址

<https://smartccit.yuntop.com>

(建议使用 GoogleChrome、Firefox、MicrosoftEdge、360 等主流 浏览器)

1.2 登录系统

用户首次登录时, 默认账号为工号。

(如登录过人事年度考核,账号、密码与之相同)

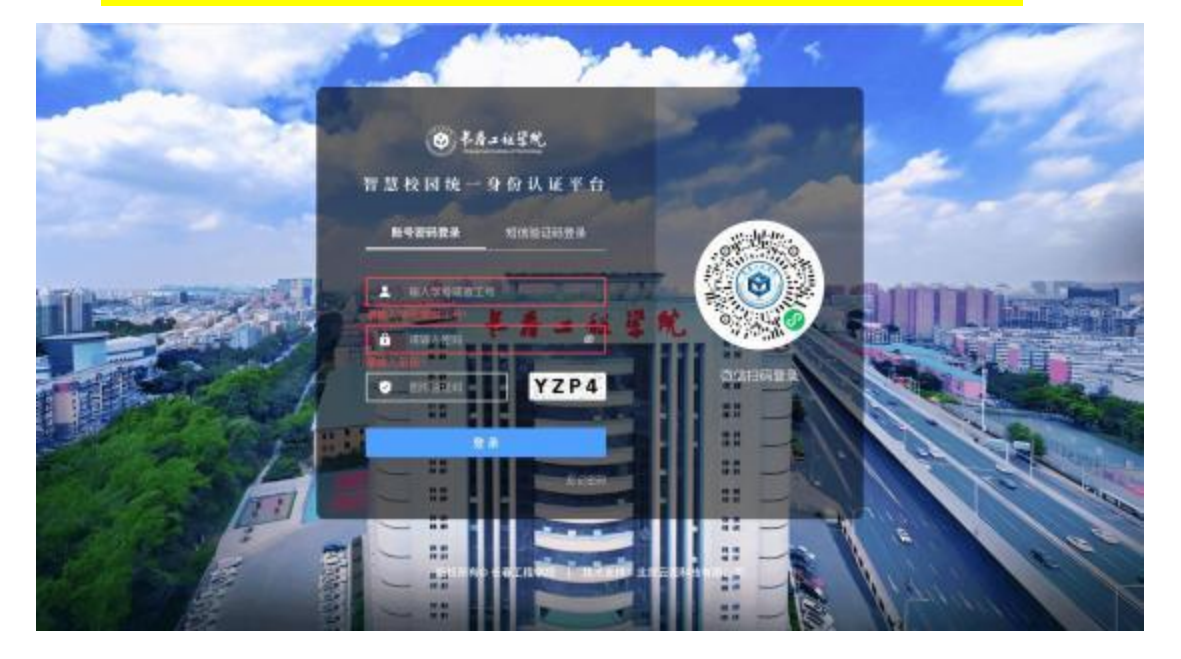

1.3 修改初始密码

用户首次登录后, 需要修改初始密码 、绑定手机号 、 绑定微信。按照下图顺序步骤进行操作。

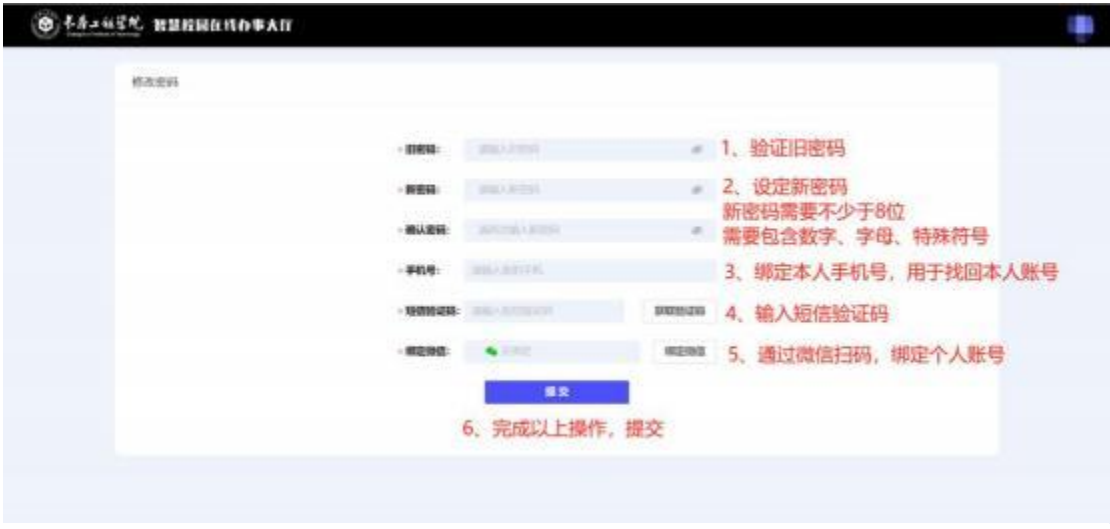

## 2 论文登记流程

科研管理系统中已存在的论文信息,无需重复录入。新 增论文需登录学校科研管理系统,在左侧菜单栏"科研成果 信息"-"我的论文成果",点击"新增"从上到下依次 填写论文成果信息,完成后点击"提交"。论文类型需选 择相对应的类型(期刊论文、论文集、文章)。请将页面所 列内容填写完整。代替论文第一作者登记学术论文的,请用 第一作者的用户名和密码登录系统并填报。

被 SCI、EI 等检索收录论文需上传正式检索报告扫描件, 被知网、万方、维普等收录论文需上传网站上下载的论文全 文 PDF 版。

2

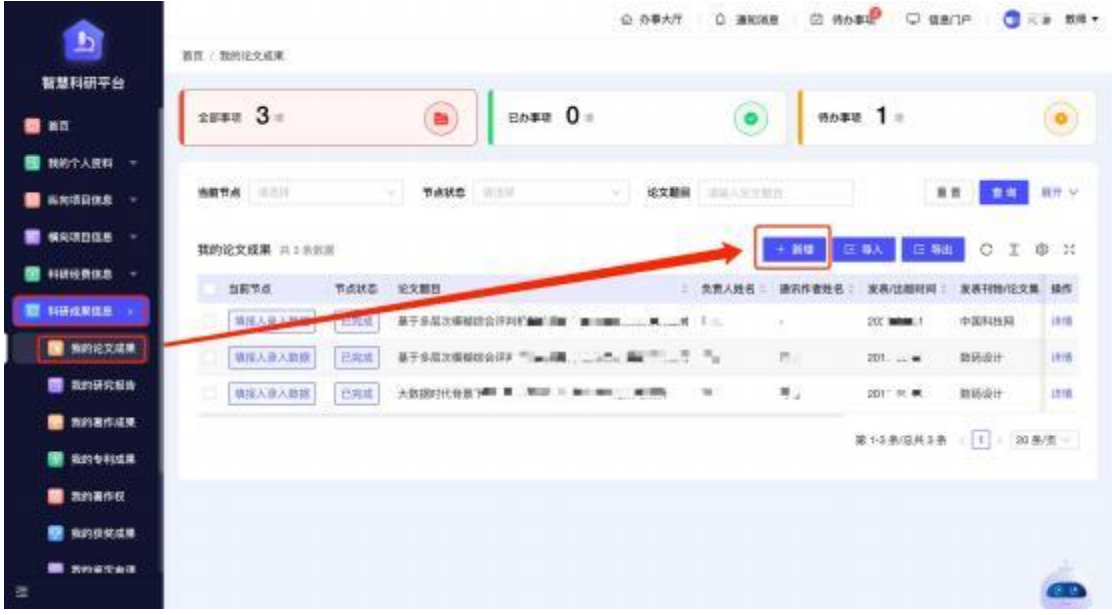

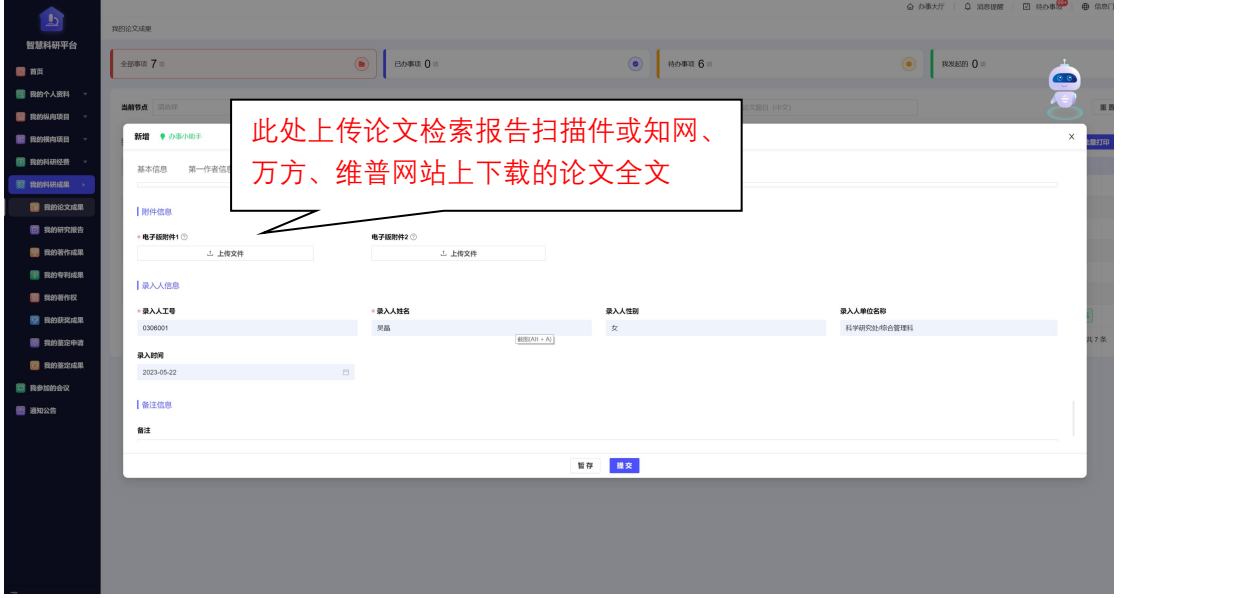

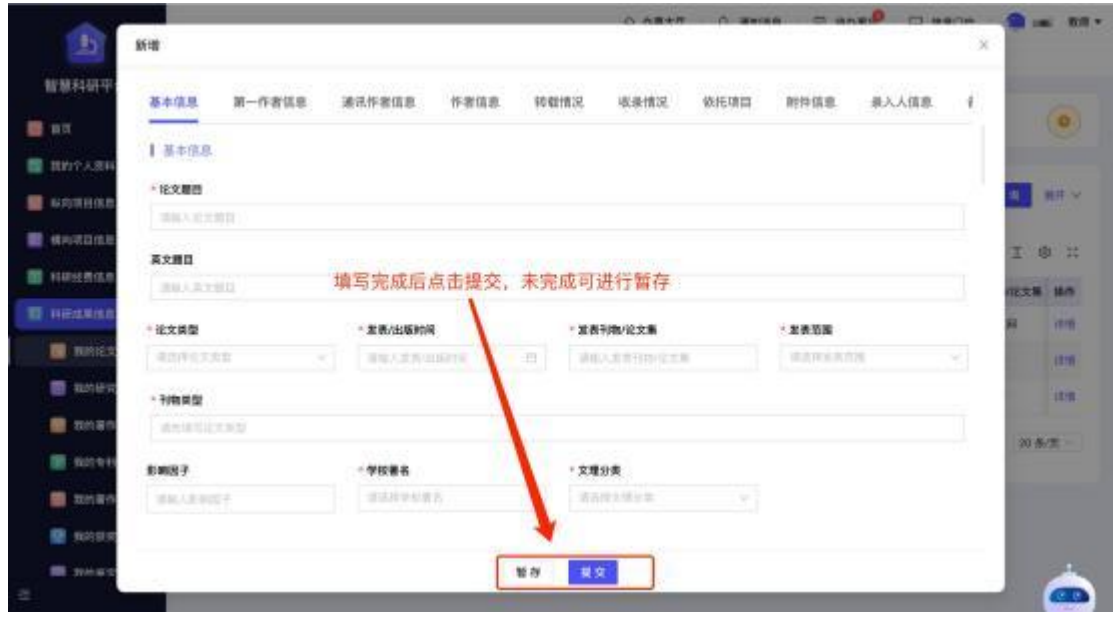

3 研究报告登记流程

被上级主管部门采纳或领导批示的研究报告,需在系统 中登记。在左侧菜单栏"科研成果信息 "-"我的研究报告 ", 点击"新增"从上到下依次填写论文成果信息,完成后点 击"提交 "。其中,附件上传有上级主管部门盖章或领导 批示的研究报告扫描件。

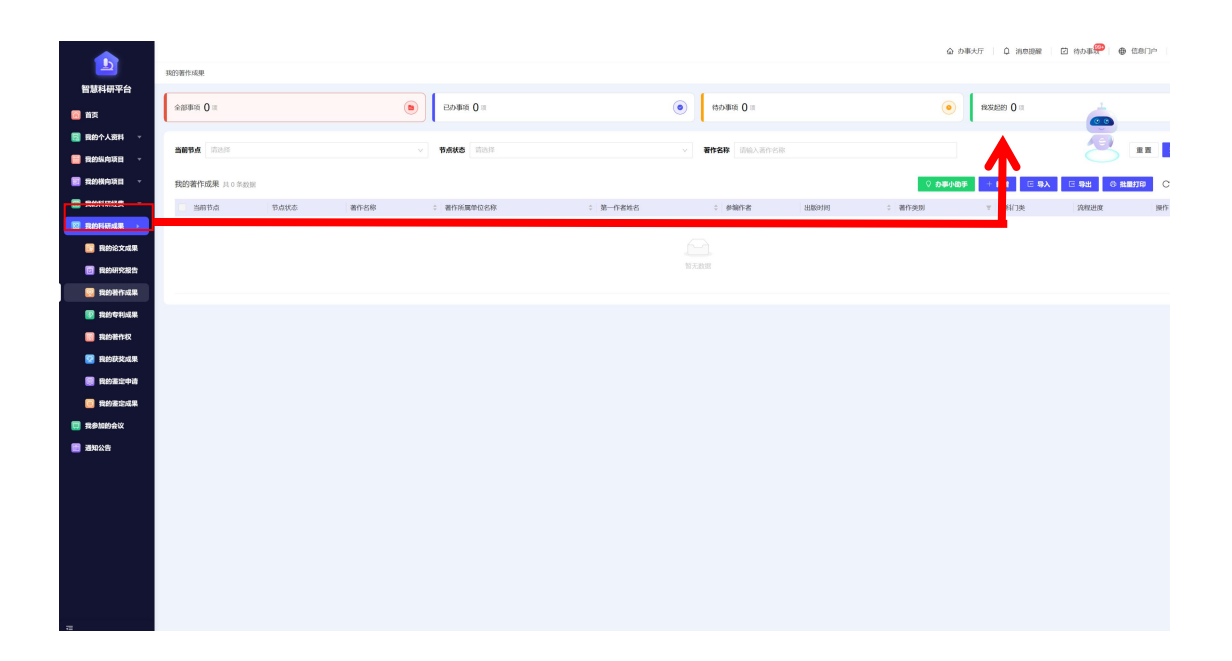

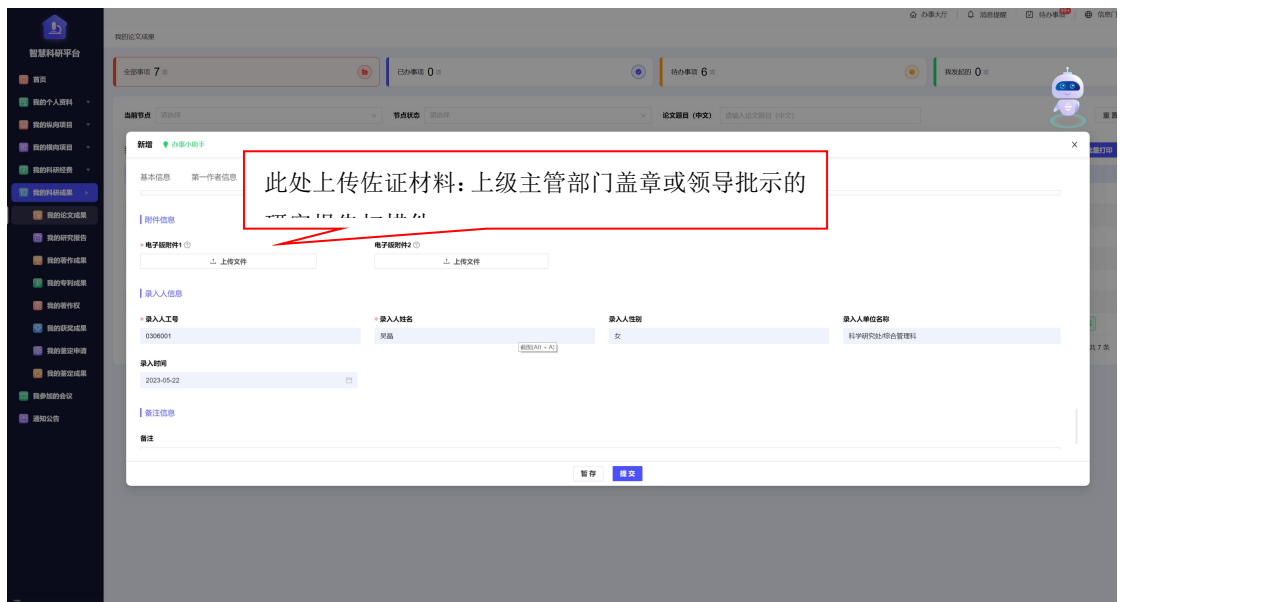

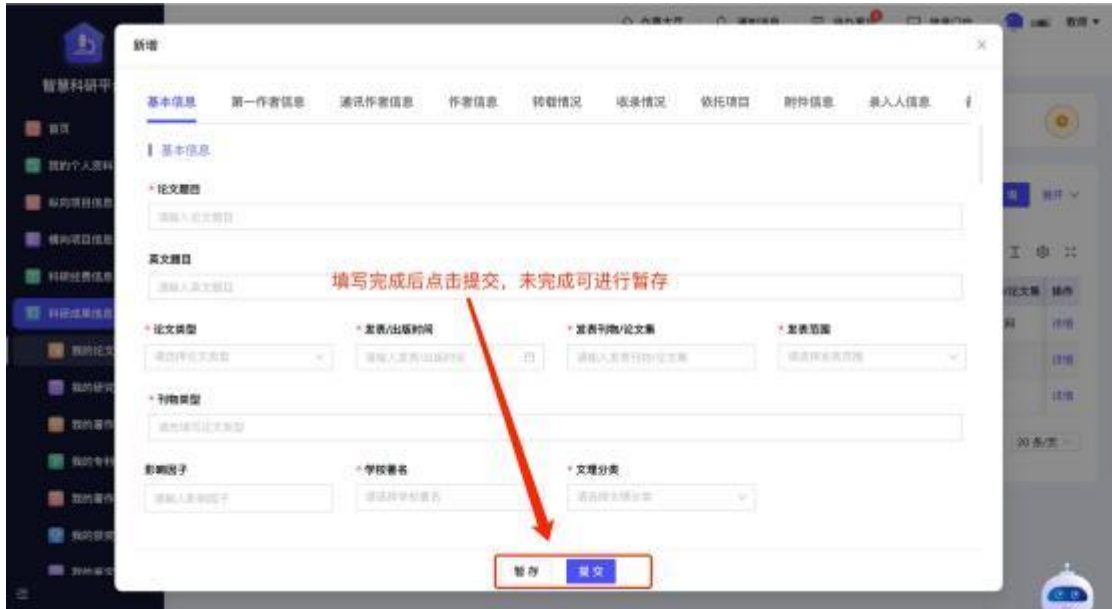

## 4 专利登记流程

专利成果登记。教职工取得授权专利证书后,第一专利 权人为我校的,需在系统中登记。在左侧菜单栏"科研成果 信息"-"我的专利成果",点击"新增"从上到下依次 填写论文成果信息,完成后点击"提交"。其中,申请日 期为证书上的"专利申请日",授权日期为证书上的"授权 公告日"。请上传证书扫描件至电子版附件。

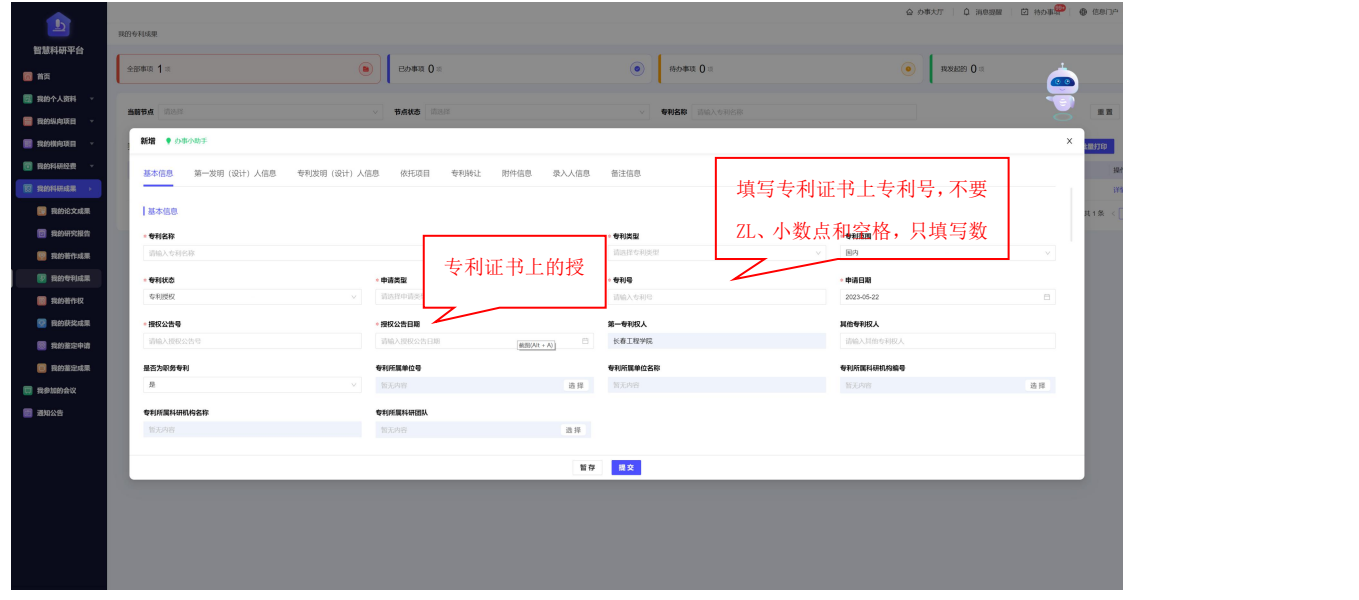

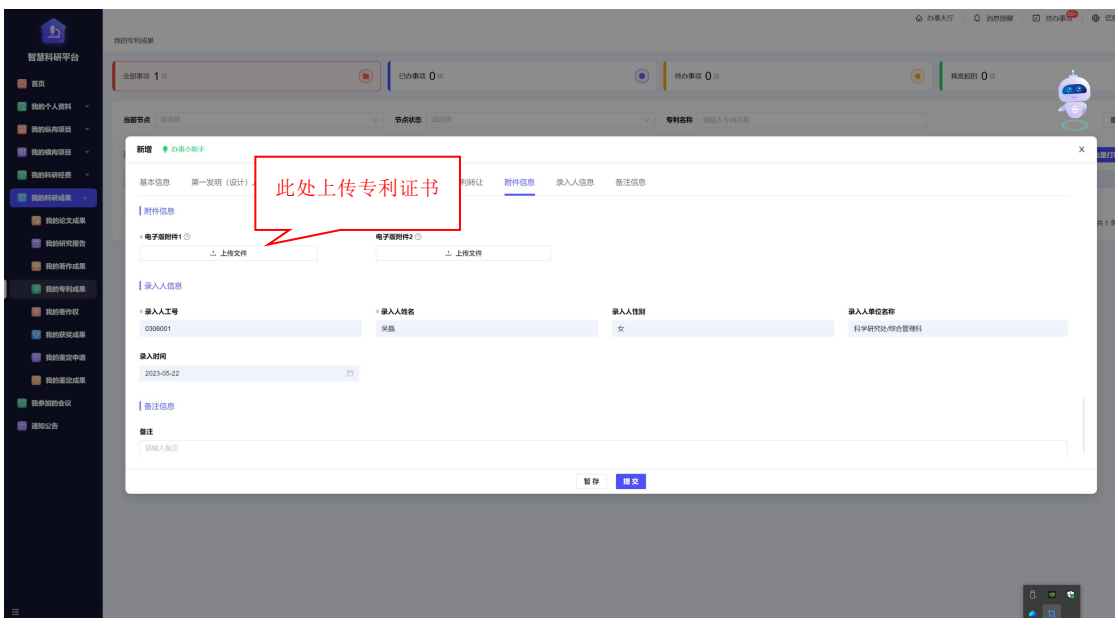

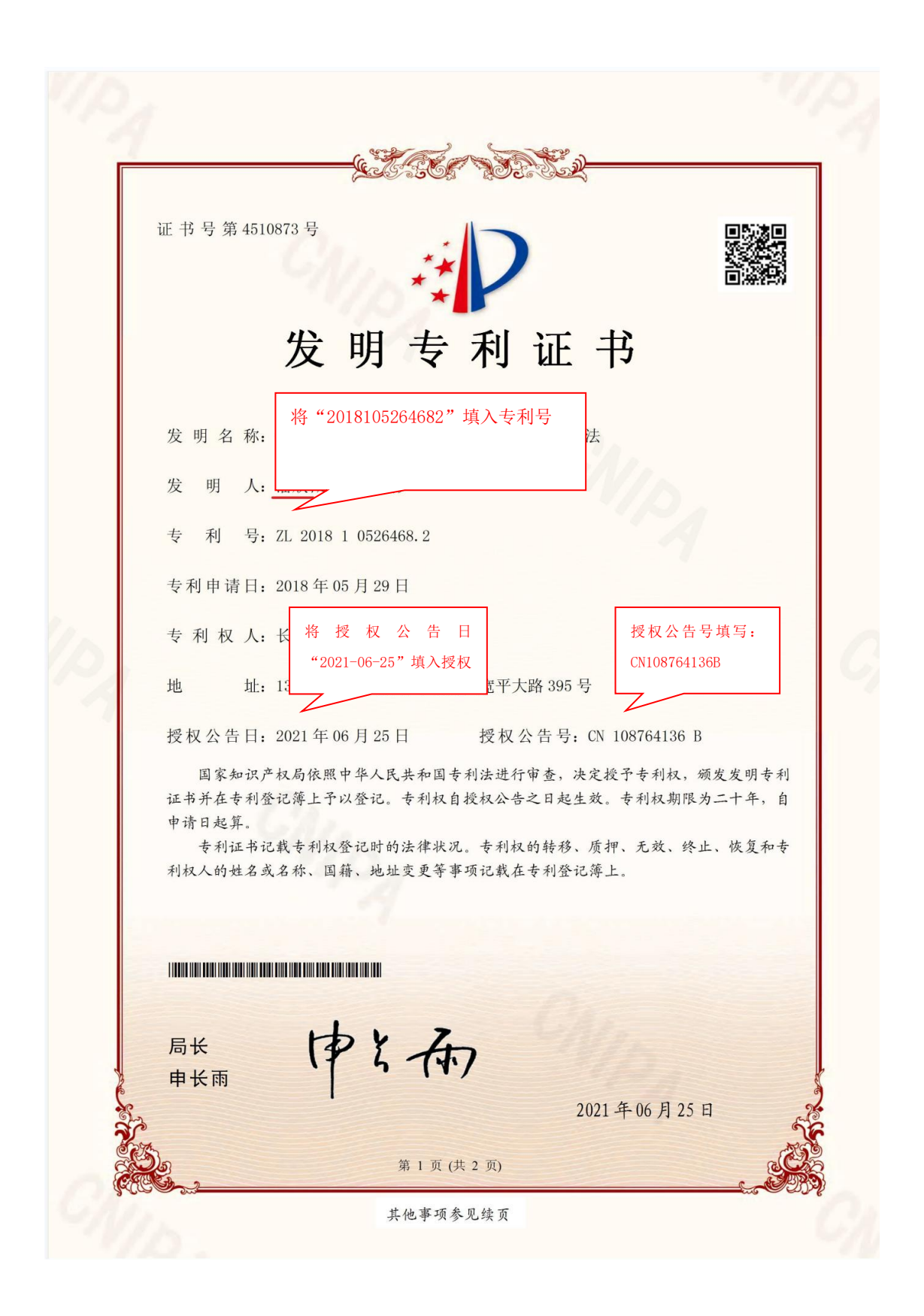

5 软件著作权登记流程

软件著作权成果登记。教职工取得软件著作权登记证书 后,第一软件著作权人为我校的,需在系统中登记。在左侧 菜单栏"科研成果信息"-"我的著作权",点击"新增" 从上到下依次填写论文成果信息,完成后点击"提交"。 软件著作权登书书,其作权人只有长春工程学院的,在登 入系统时,署名顺序按照实际完成软著开发的人员填写。其 他信息按照软件著作权证书上的内容对应填写,登记证书日 期对应证书右下角发证日期。请上传软件著作权登记证书扫 描版至电子版附件。

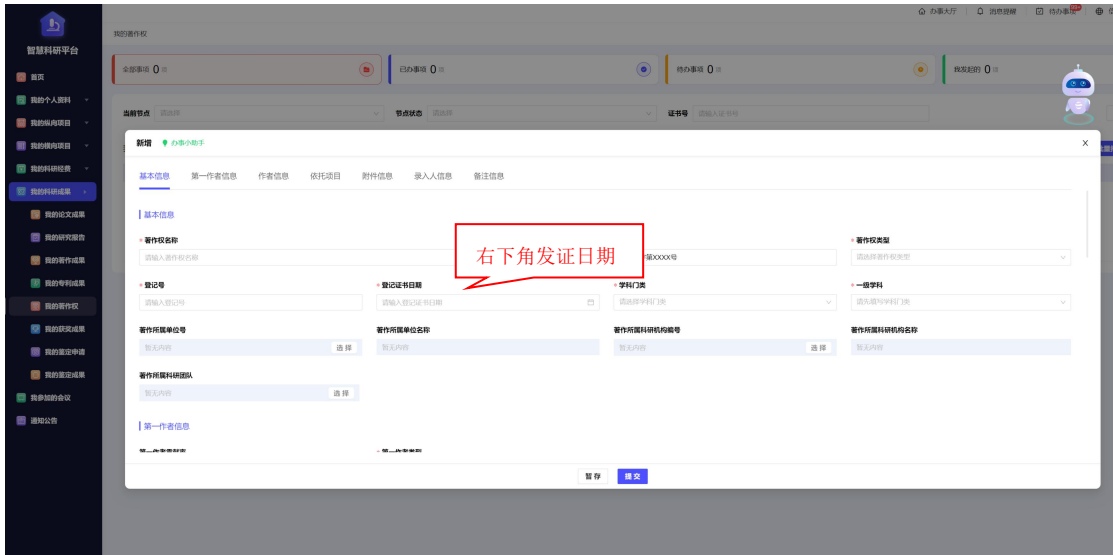

其他科研成果录入步骤与上述成果录入相同。

## 6 学术会议登记流程

学术会议登记。教职工参加的国际学术会议、国内学术 会议、省级会议、学校主办或承办的学术会议,需在系统中 登记。在左侧菜单栏"科研成果信息"-"我的著作权",

点击"新增"从上到下依次填写论文成果信息,完成后点 击"提交"。请将页面所列内容填写完整,带"\*"号的为 必填项。电子版附件需上传会议论文、报告、会议照片或视 频截图等佐证材料。

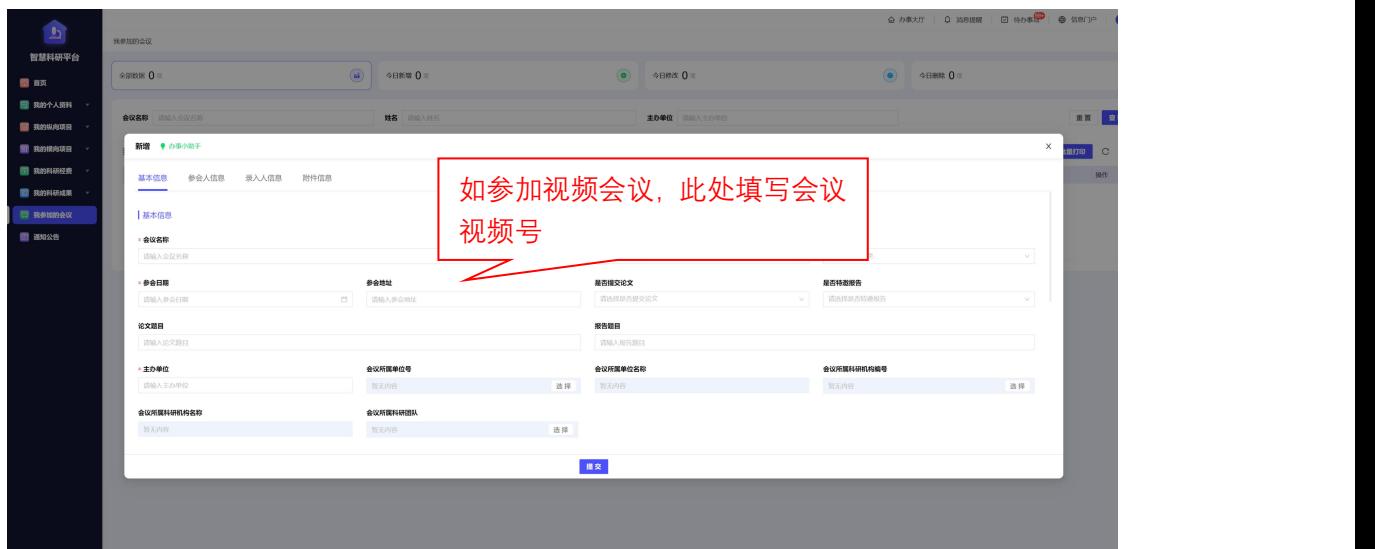

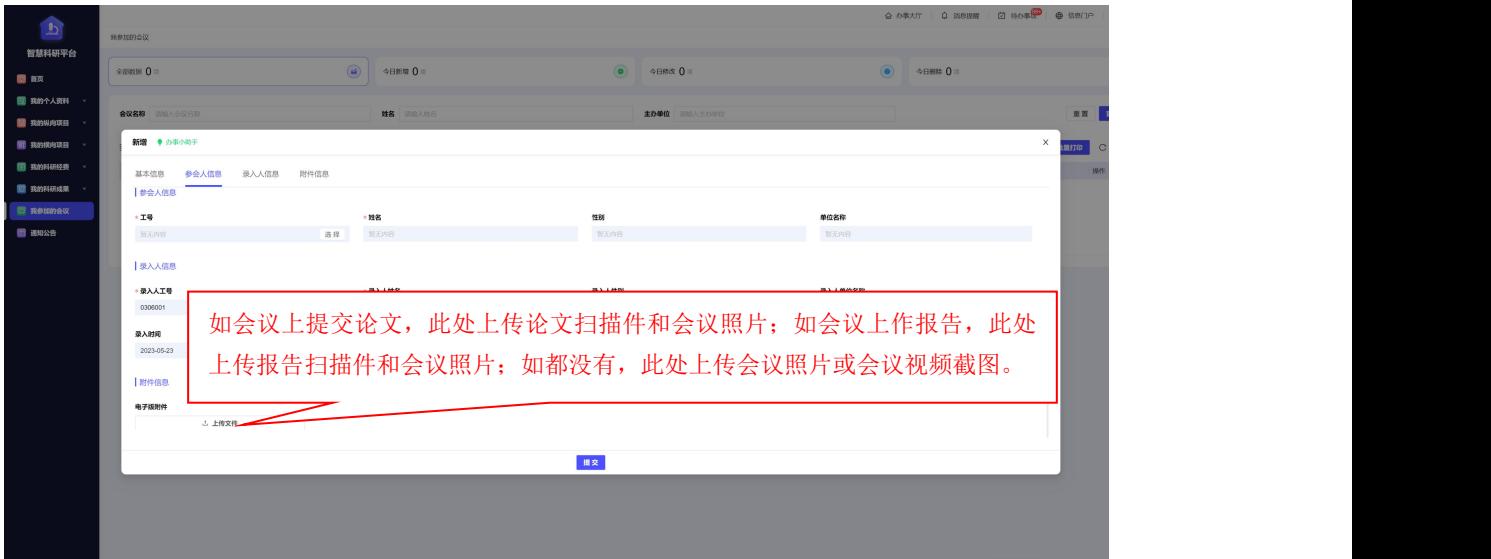